## **Anthem Voice Signature Tool Quick Reference Guide**

## 1. First, complete registry for the Anthem Voice Signature Tool

- a. You will receive an email that you have been registered.
- b. You will need to change your password within 48 hours (follow instructions in email).
- c. Any issues contact [MedicareVoiceSignature@anthem.com](mailto:MedicareVoiceSignature@anthem.com)
- 2. Obtain recorded Scope of Appointment (SOA)
	- a. SOAs may be recorded on an outbound or inbound call.
	- b. Speak with prospect on phone, inform them that they will be completing a recorded SOA (use script provided). Prospect should have paper or e-copy of SOA.
	- c. Merge Anthem Voice Signature Tool. Call appropriate phone number based on brand.
	- d. Follow phone prompts with prospect to complete recorded SOA.
	- e. Save recording call ID number, you will need it later to enter in the mProducer electronic application.
- 3. Obtain recorded application
	- a. Recorded applications may only be conducted on inbound calls.
	- b. Speak with prospect on phone, and inform them that they will be completing a recorded application (use script provided). Prospect should have paper or e-copy of app.
	- c. Merge Anthem Voice Signature Tool. Call appropriate phone number based on brand.
	- d. Follow phone prompts with prospect to complete recorded application. Save recording call ID number, you will need it later to enter in the mProducer electronic application.
- 4. Logon to mProducer
	- a. Complete the steps to create an electronic application for the recorded application.
	- b. Fill out electronic application, there will be two location in the e-application to input recording ID numbers.
		- i. Location 1 Agent: Was this a face to face appointment? Select: Yes, then Select Recorded call, then enter recording call ID number for SOA.

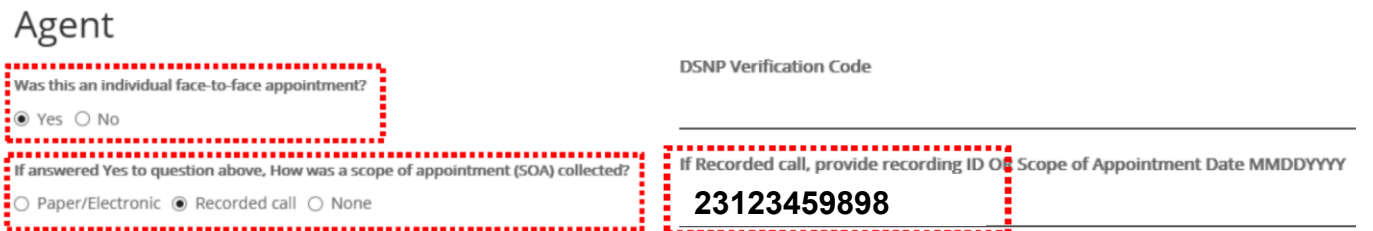

- ii. Location 2: In the Applicant Signature "Please select how you would like to capture the applicant's signature?" Select: Voice Signature, next enter recording call ID for the application in the "Applicant Voice ID" field.
- c. Submit electronic application when complete.

## Applicant Signature

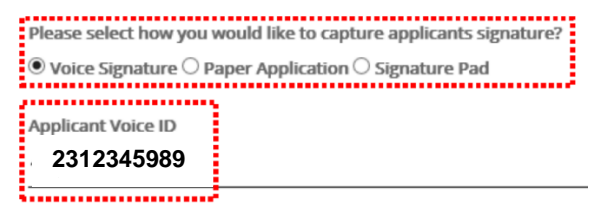

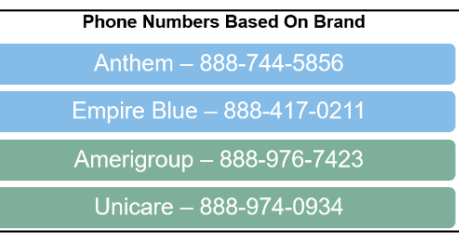

To merge a call on the iPhone Step 1: Select "add call" Step 2: dial number, phone prompt will ask for agent ID and #. Step 3: Select "merge".